## **Guide til at sende Digital Post**

## **Sådan gør du – eksempel fra borger.dk**

- ➢ Log på: [Borger.dk](https://www.borger.dk/)
- $\triangleright$  Tryk på Digital Post i båndet foroven
- ➢ Log på med MitID

## **På Borger.dk**

**1) Tryk på "Skriv ny besked".**

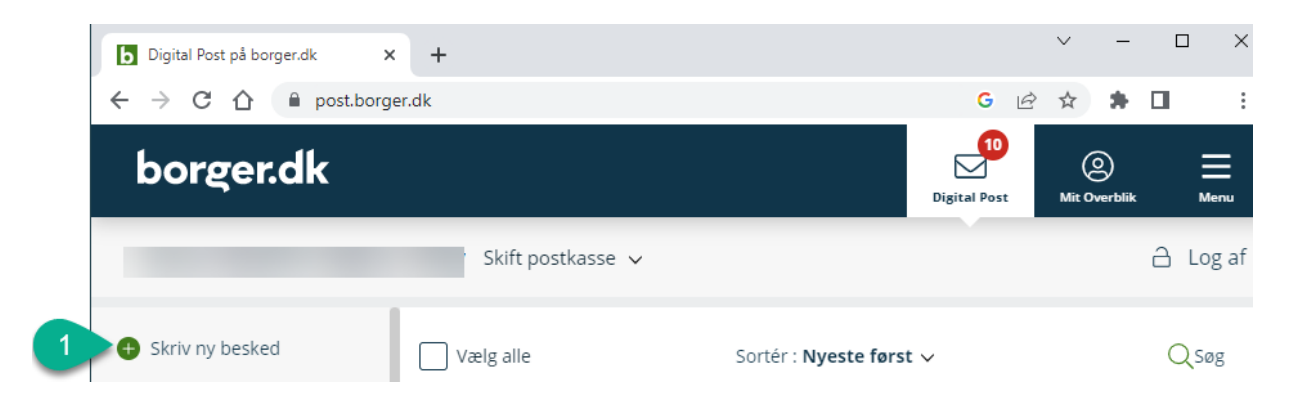

**2) Udfyld "Modtager" ved at trykke på "Vælg myndighed" og vælg "Trafikstyrelsen".**

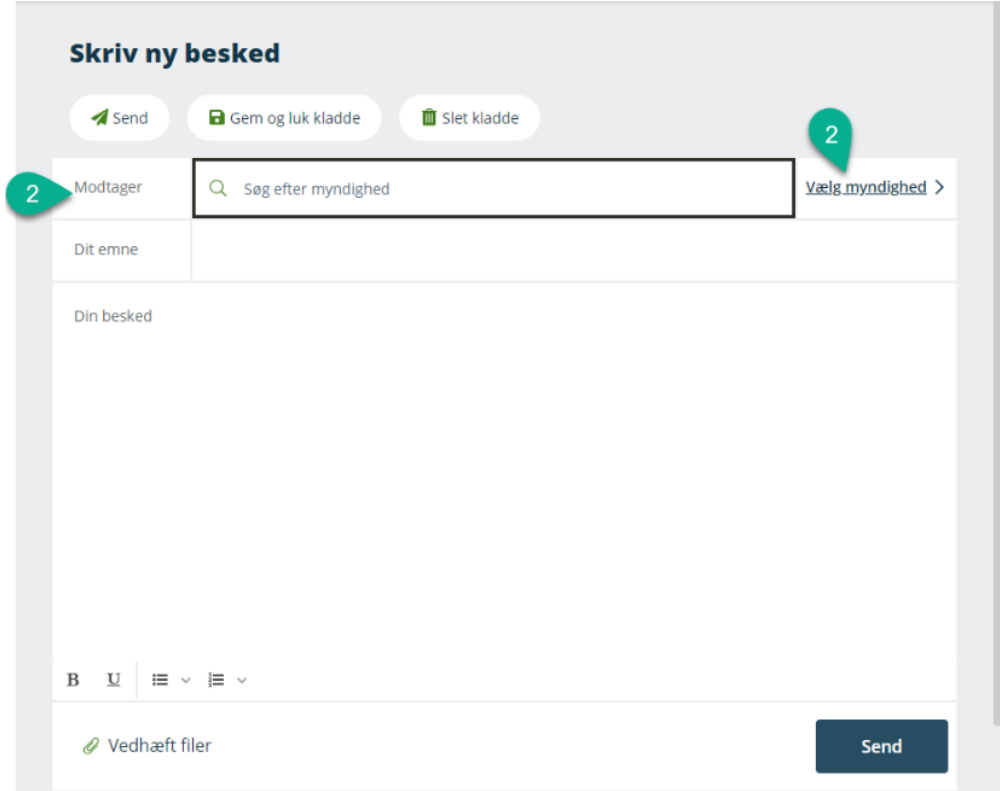

**Dernæst under "Kategori", vælger du, hvad din besked drejer sig om eller hvem skal have den.**

**Er du i tvivl så vælg "Trafikstyrelsen - Øvrige henvendelser".**

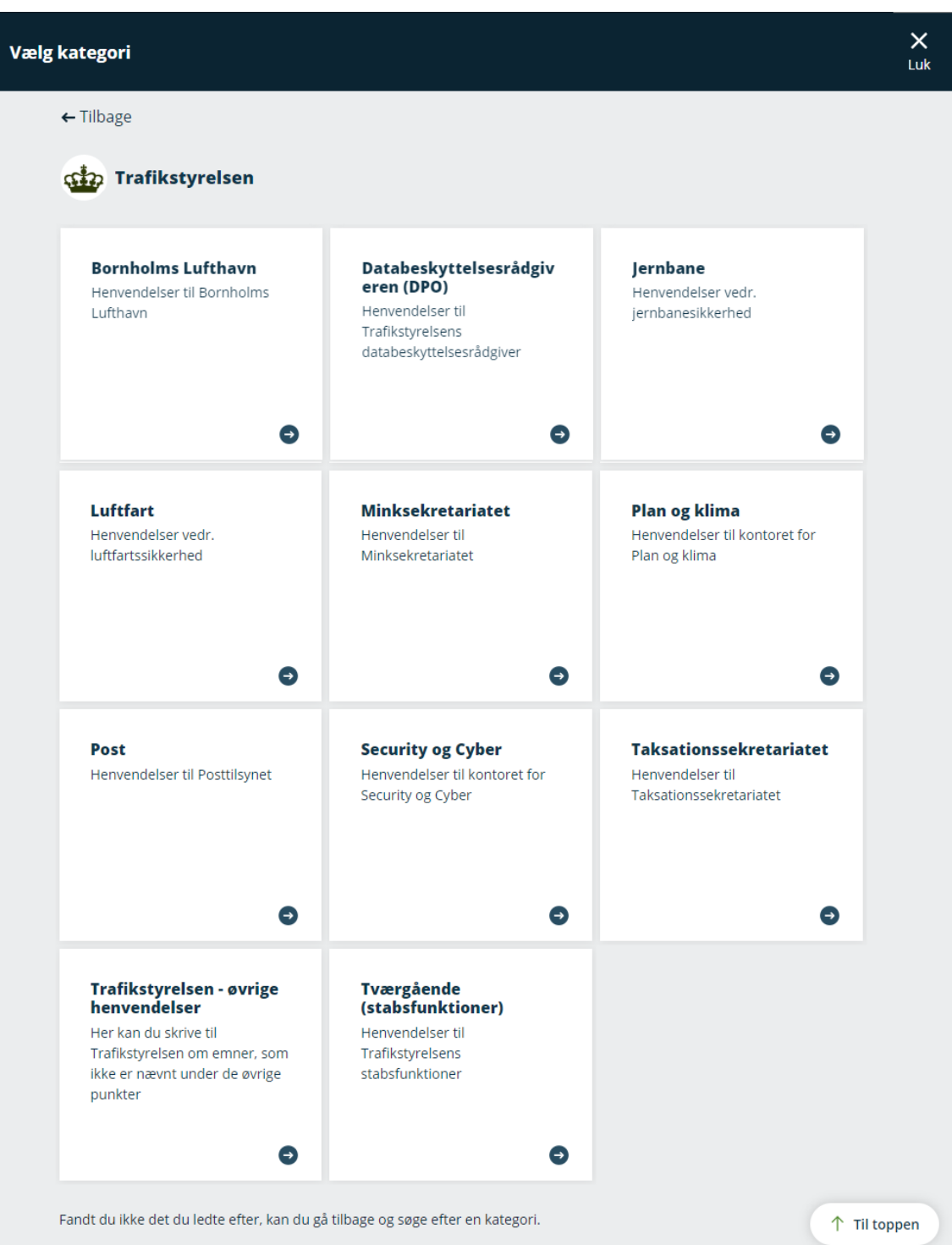

- **3) Skriv "Dit emne".**
- **4) Skriv din besked og vedhæft evt. filer.**
- **5) Tryk "Send", når du er færdig med din besked.**

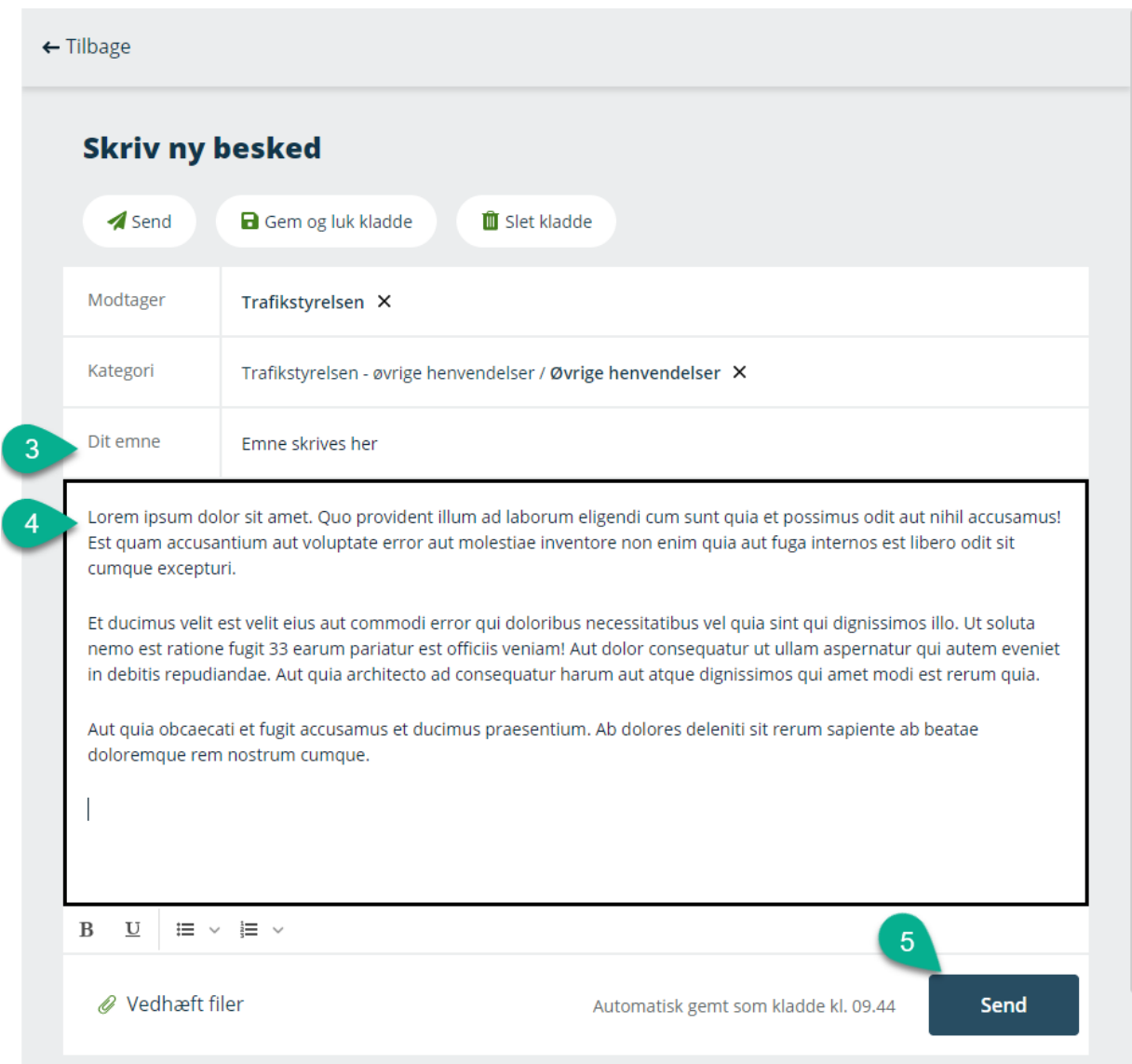